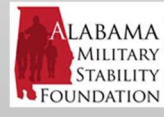

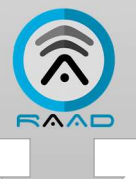

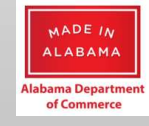

#### Alabama Military Stability Foundation

#### Welcome to the world of RAAD™!

The platform you are about to access and use is the first of its kind: a "living map" of the defense industry supply chain for the State of Alabama, updated automatically every quarter-year with data from various Federal databases to reflect the latest Department of Defense (DOD) funding levels in the various counties of Alabama, and with reflection of the fund allocations across North American Industry Classification System (NAICS) codes, Equipment codes, DOD Customers, and supply chain partner Vendors.

What makes this **Alabama Military Stability Foundation (AMSF)** RAAD<sup>™</sup> platform even more unique is the ability for users to navigate to see the funds have been allocated to the counties and metropolitan statistical areas (MSAs) and Vendors. Further, this tailored version of the RAAD™ platform provides users with the ability to perform 'what-if' economic modeling projections of potential impact on funds and jobs by NAICS codes at the county, MSA, and State level.

All visualization report results generated in the platform can be exported to comma-separated value (CSV) files for use and analysis in spreadsheets or other tools outside of RAAD™.

The application platform has been designed with simplicity in mind, to help users get onboard and using the application with nearly no training. This instruction guide will show you the various features of the platform, just in case you want to familiarize yourself first, before diving into the platform.

### Registration & Login

In order to access the AMSF RAAD™ platform, you must first complete a registration form. The required elements for registration are:

- First name
- Last name
- Company name
- E-mail address
- Password (entered twice)

You must enter all of these elements in your registration, and your user ID will become your Login ID.

The website address for the AMSF RAAD platform is: https://alabama.raad360.com.

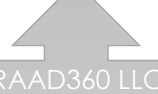

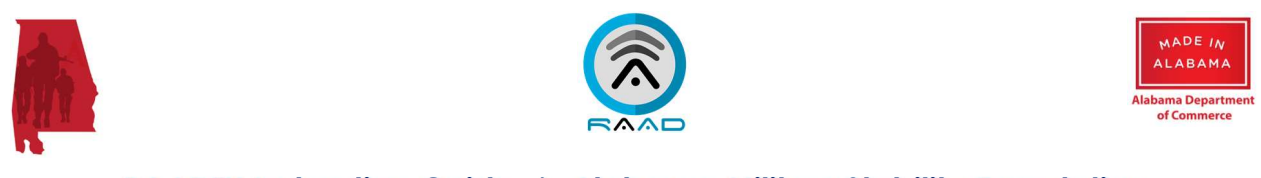

To register, click on the 'Register' button on the front login webpage:  $\frac{1}{e}$ 

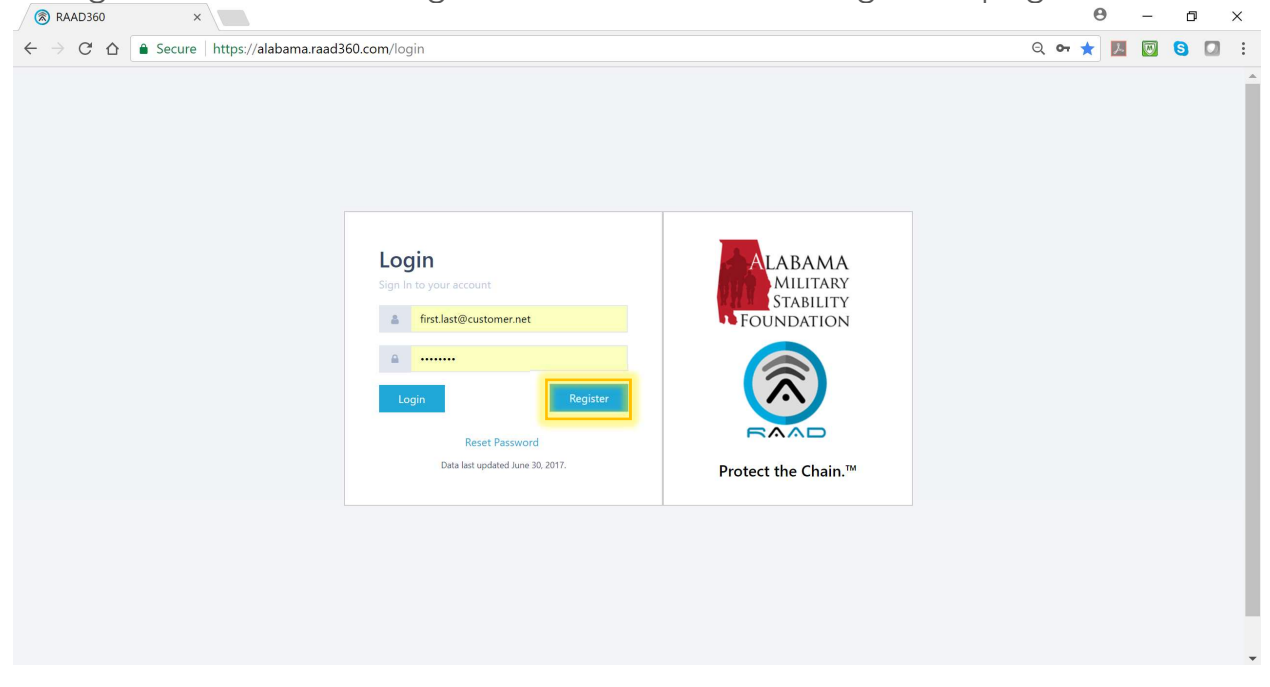

Enter your first and last name, company name, e-mail address, and password (twice).

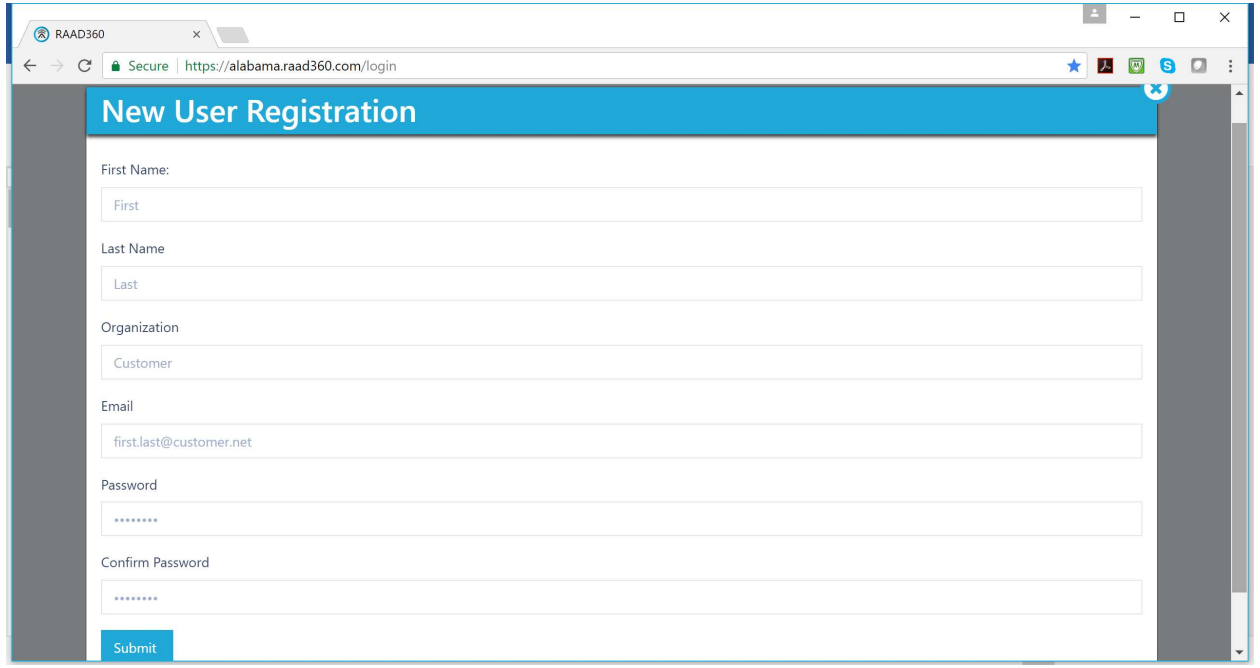

Click the 'Submit' button.

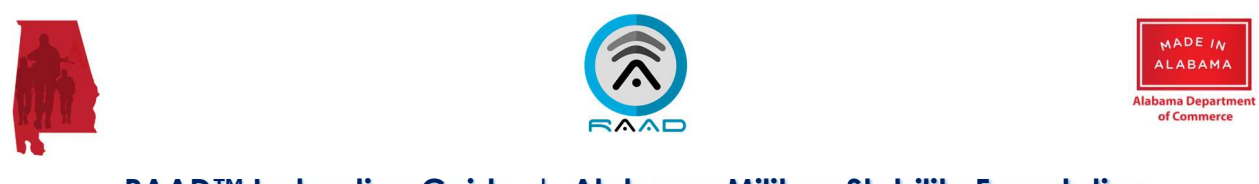

Now, enter the E-mail address and Password created in your registration:

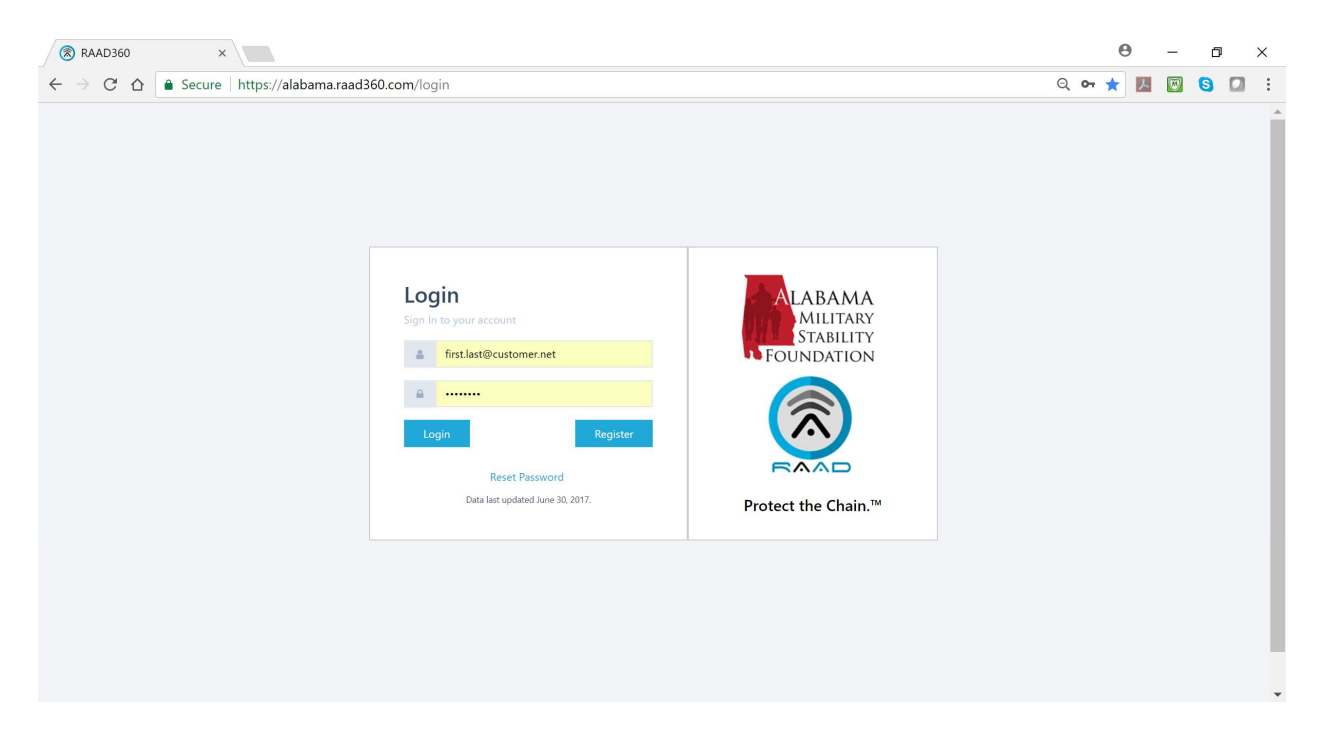

Note: if you have forgotten your password, click the 'Reset Password' link, and a new system-generated password will be e-mailed to your registration e-mail account.

The date of last database update from the attached Federal source systems is listed just underneath the 'Reset Password' link.

The AMSF RAAD™ application platform features a **Single Page Application** (SPA), which means that you never have to remember and use navigation paths, menus, or transaction codes. Everything is accessible from the SPA, with data report pop-ups and visualization screens overlaying the SPA main page. Returning to the default view is as easy as closing any pop-up boxes.

Now, let's explore the application…

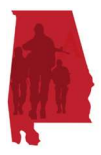

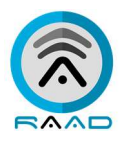

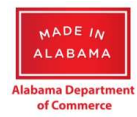

### Initial View

Upon successful login, you will be brought to the map view of the RAAD<sup>™</sup> Single Page Application (SPA).

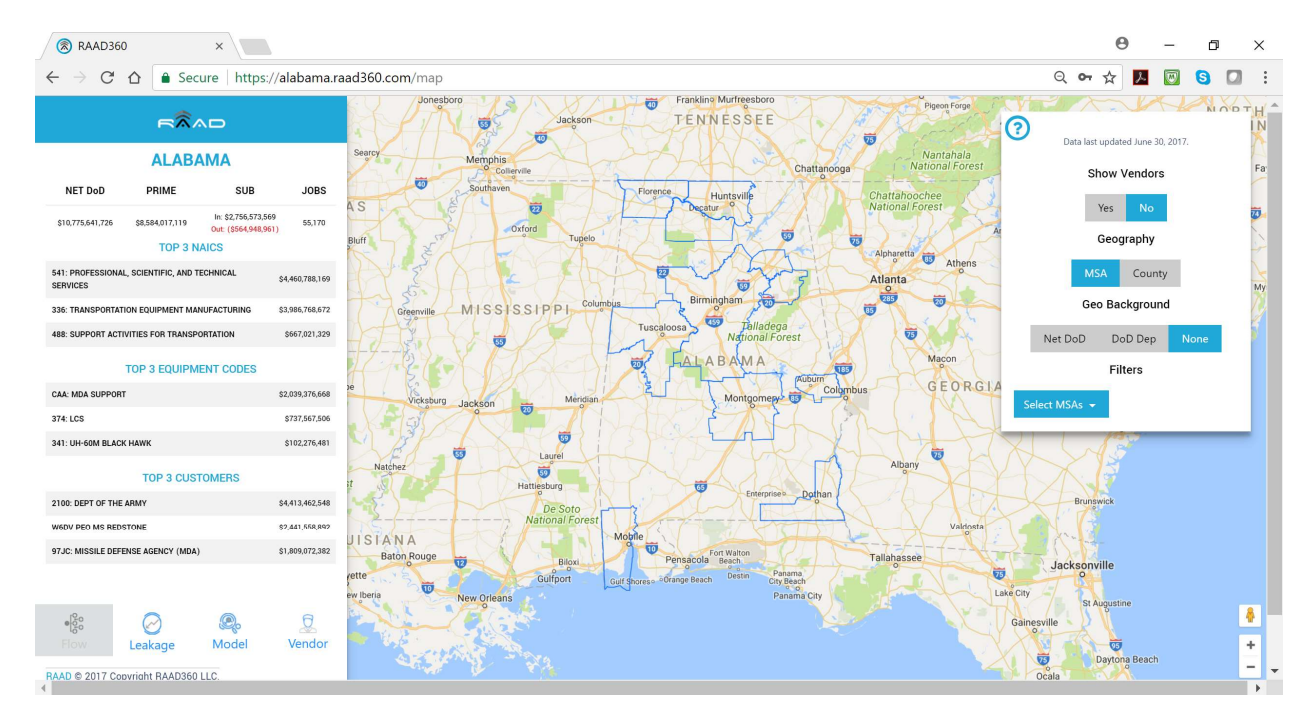

The SPA consists of three main components, the Data Panel on the left, the Filter Panel on the right, and the RAAD<sup>™</sup> ™ map in the main window.

# Using the Map

In the initial execution state, the map has no specific regions selected (Metropolitan Statistical Areas (MSA) or counties). There are no filters applied in the right Filter Panel, and the information displayed in the left Data Panel represents the entire defense supply chain for the State of Alabama.

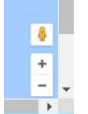

You may zoom in or zoom out in the Map by using the + / - toggle button at the bottom right of the browser window frame.

If your browser resolution is too large, and it is causing the text / buttons in the left Data Panel or right Filter Panel to render improperly or be hidden outside the panel frame, you may use your 'Ctrl' and '–' keys to reduce zoom out sufficiently to display everything in the panel frames. Conversely, 'Ctrl' and '+' will zoom in to enlarge the panel frame content.

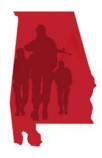

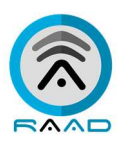

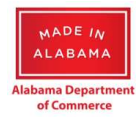

## Data Panel

The Data Panel includes two types of information – the displayed aggregate DOD annual spending and economic impact summary data, and the buttons to launch additional visualizations (Flow, Leakage, and Model). See the sections below on Flow Visualization, Leakage Report, and Modeling for more information about this functionality.

Note: in the State-level view for Alabama, the 'Flow' visualization is not active, and the button is disabled. This Flow visualization button is enabled when an MSA or county has been selected on the Map or in the Filter Panel.

Net DoD – Total prime contract obligations by place of performance for the State of Alabama for most recent annual period smoothed by period of performance plus reported subcontract amounts within the State minus reported subcontract amounts to contractors outside of the State by primes located in the State. (Net DoD  $$ =$  Prime  $$ +$  Sub In  $$ -$  Sub Out  $$$ )

**Prime** – Total prime contract obligations where the place of performance is within the State of Alabama for the most recent annual period smoothed by period of performance.

Sub – Reported subcontract amounts for the most recent annual period related to the State of Alabama. The In amounts are for 'sub' Vendors that have a place of performance within the State of Alabama. The Out amounts are for 'sub' Vendors that are outside of the State of Alabama reported by primes within the State.

**Jobs** – Projected number of jobs created from the DoD funds (based on Alabama job creation ratios).

**Top 3 NAICS** – this section shows the top three recipient NAICS industry codes accounting for the highest Net DoD amounts within the State of Alabama.

**Top 3 Equipment Codes** – this section shows the top three recipient equipment codes accounting for the highest Net DoD amounts within the State of Alabama.

Top 3 Customers – this section shows the top three DoD customers accounting for the highest Net DoD amounts within the State of Alabama.

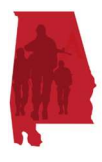

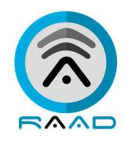

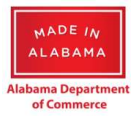

Note: by default, these categorical sums reflect the entire State of Alabama. When MSA/County filters are selected in the Filter Panel, the Data Panel categories and sum totals adjust to reflect the MSA/County filter.

### Filter Panel

The buttons and selection boxes in this panel provide various control elements to determine what data will be rendered in the Map.

#### **Default**

Before selecting Vendors or other filters, the default filter shows MSA outlines on the Map. Only a single MSA (or County) may be selected at any given time. To choose a specific MSA, you may either click on the MSA shape on the Map, or you may choose a single MSA from the "Select MSAs" selection box in the Filter Panel.

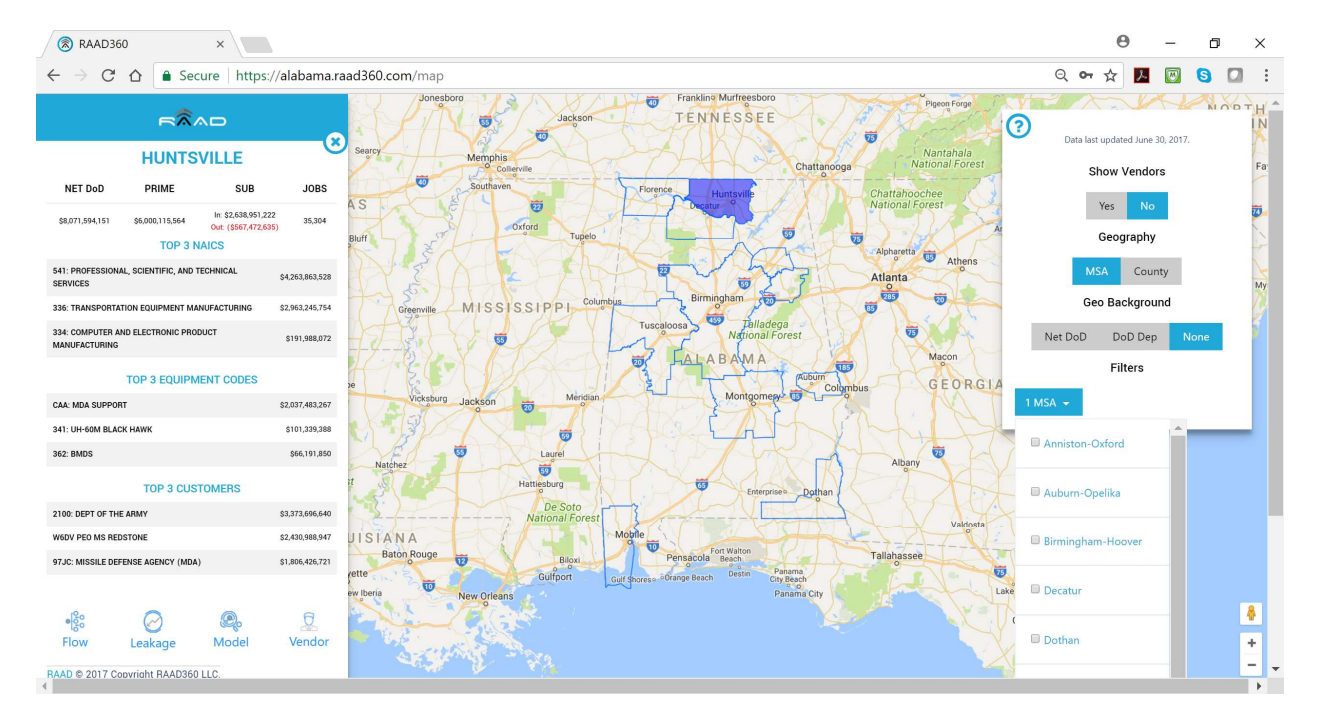

Note: the data in the Data Panel on the left of the SPA window is automatically filtered to show the summarized data for the selected MSA. The Flow, Leakage, and Model buttons will now be restricted to reflect only the data relevant to that MSA.

To choose a specific County, you must click on the 'County' button under 'Geography', and then either click on the desired County shape on the Map, or

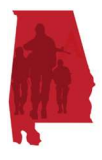

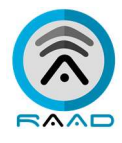

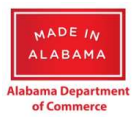

you may choose a single County from the "Select Counties" selection box in the Filter Panel.

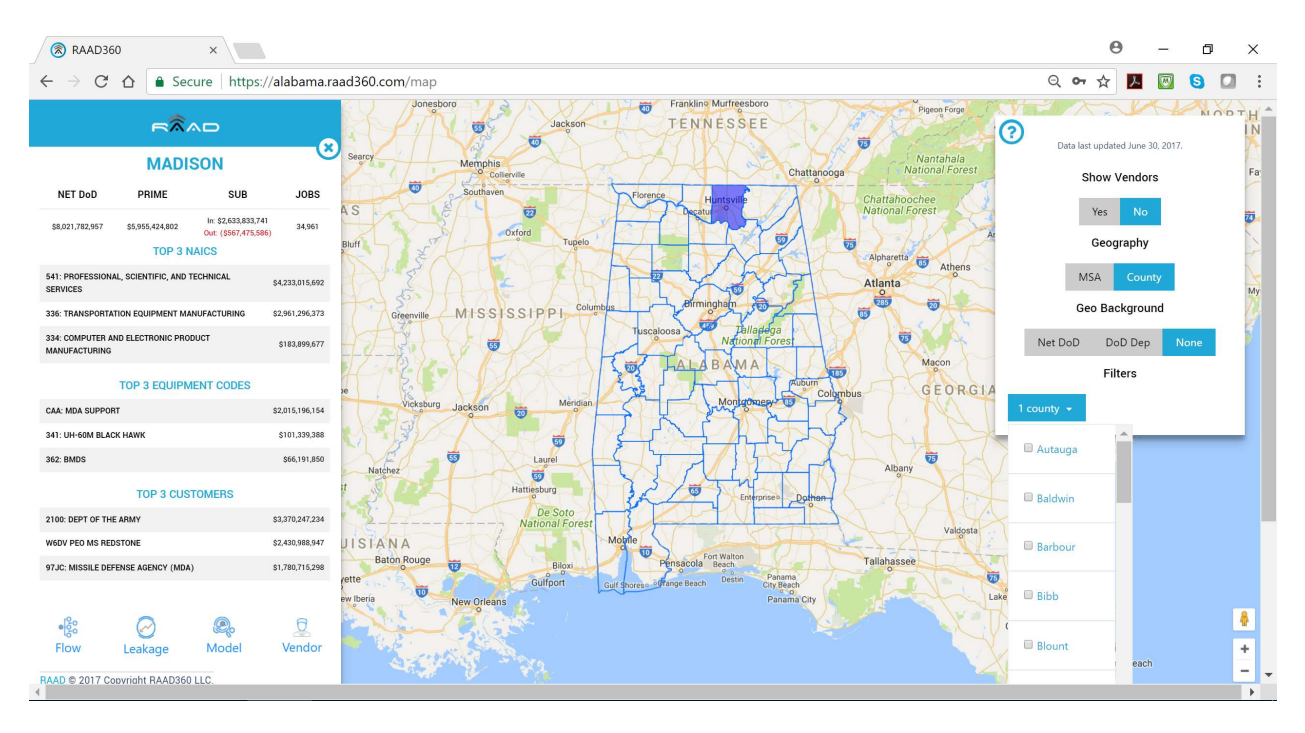

Note: the data in the Data Panel on the left of the SPA window is automatically filtered to show the summarized data for the selected County. The Flow, Leakage, and Model buttons will now be restricted to reflect only the data relevant to that County.

To remove the MSA or County filter from the Map, and from the Data Panel, you must simply click on the 'x' button at the top of the Data Panel. This will restore the Map and Data Panel views to the initial state (Alabama-level).

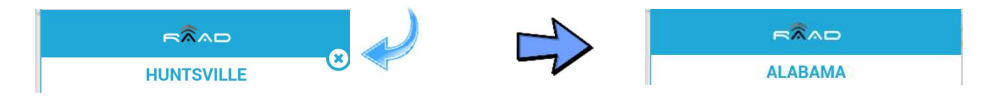

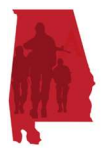

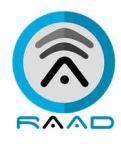

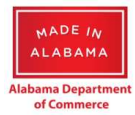

#### Show Vendors

This button determines if Vendors will be marked on the Map with a pin location based on their physical address on file (Yes/No). When 'No', the map will only show the MSA outlines, by default. When 'Yes', the pins will appear across the Map for the entire State of Alabama.

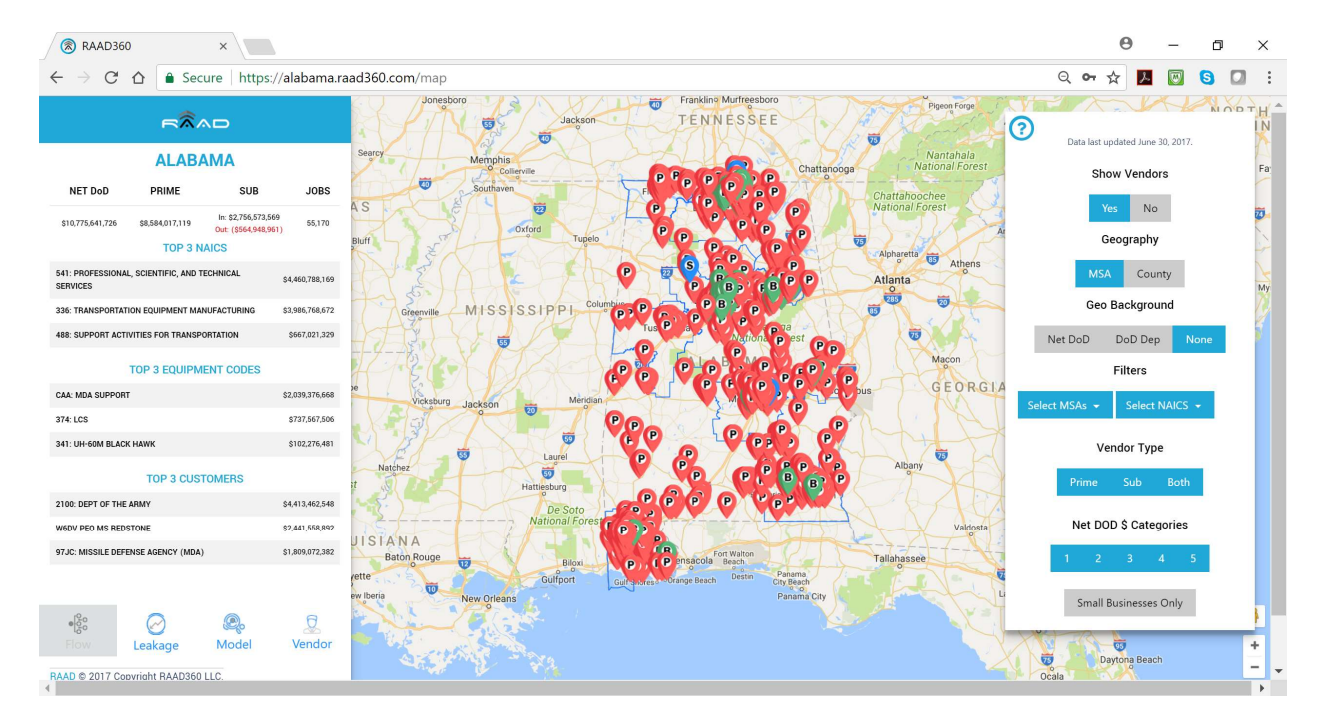

If you hover over a specific Vendor pin on the Map with your mouse, a pop-up dialog box will appear with the name of the Vendor, and their total DoD funding amount for the current period. Note: if the Vendor has no DoD funding in the current period, no pop-up dialog box will appear. The only way to see the details of that Vendor is to click on the pin on the Map.

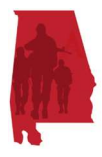

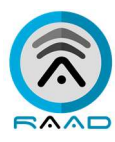

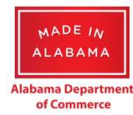

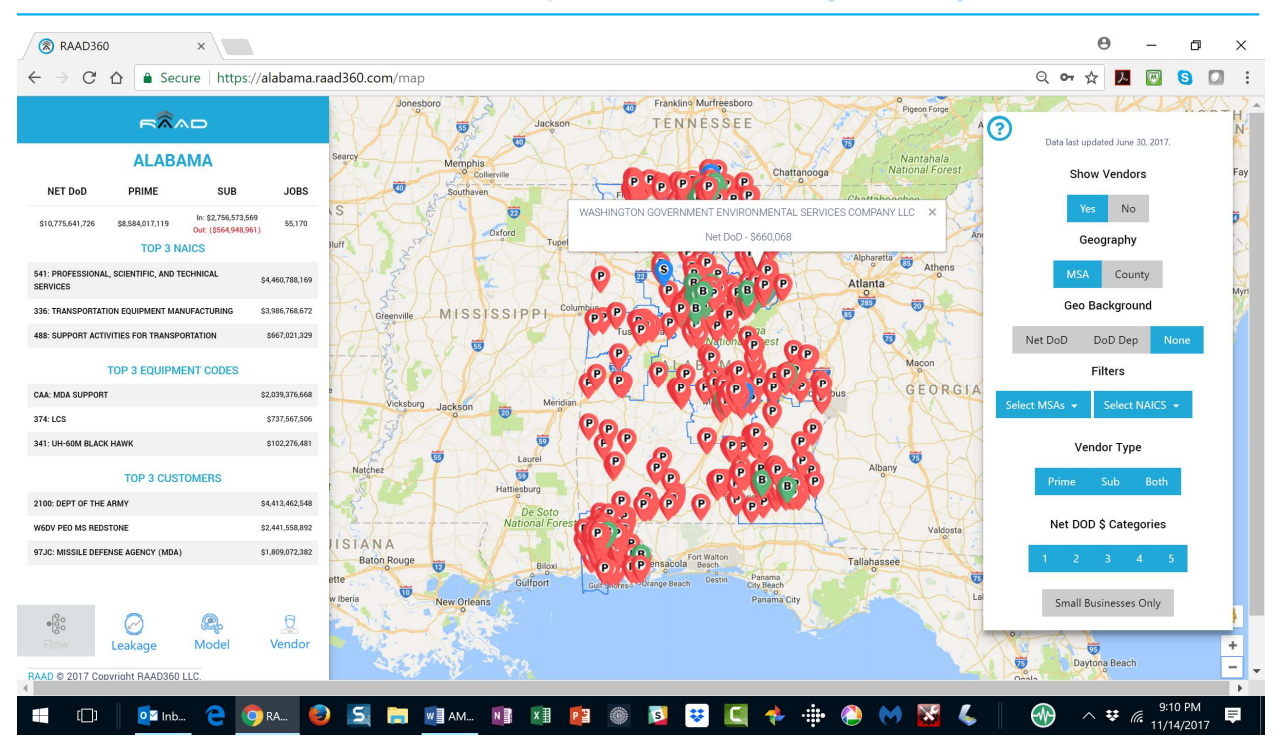

click on a specific Vendor pin on the Map, the left Data Panel adjusts to show the address details, the primary NAICS, and total Net DoD spending for that Vendor.

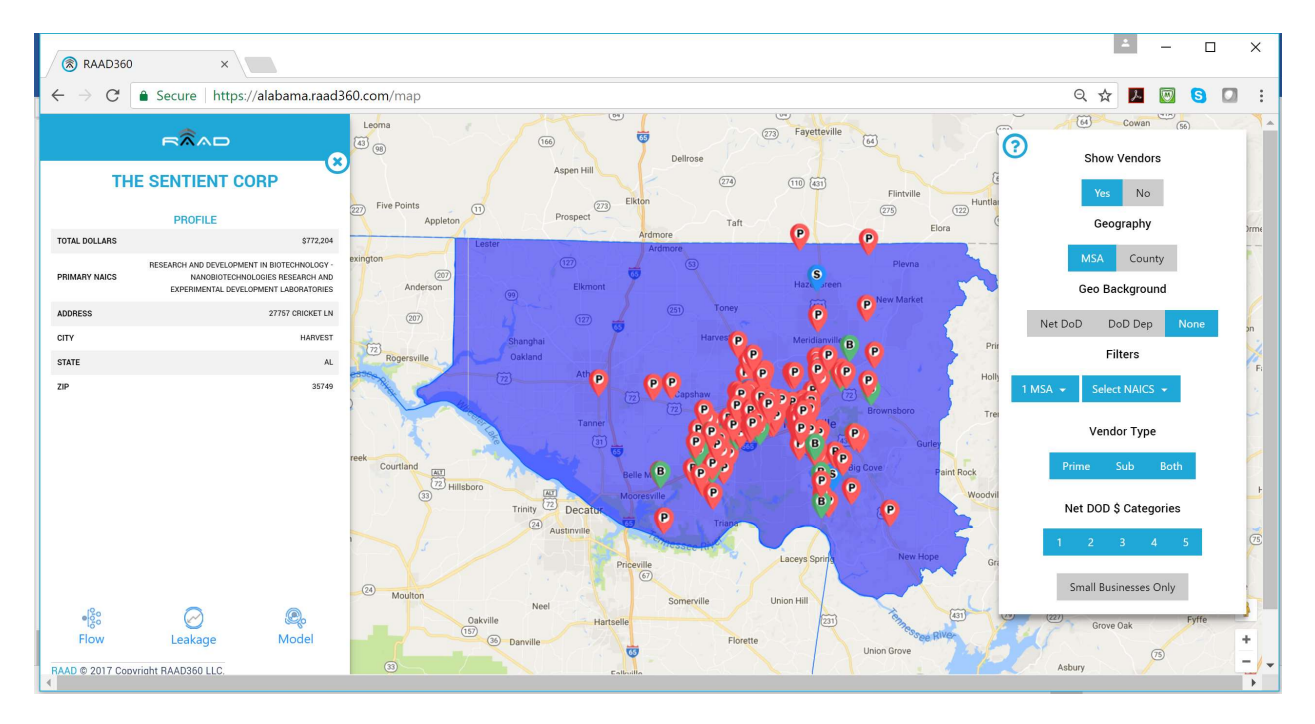

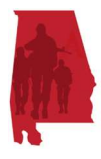

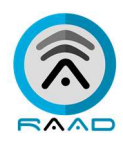

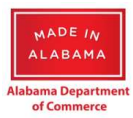

When 'Yes' has been selected for Show Vendors, then an additional three filters will appear for refinement of the resulting pins to be shown on the Map. If 'No' is selected, then all additional filter options below will disappear from the panel.

**'Select MSAs'** – allows a single, specific MSA within which to have Vendor pins shown.

**'Select NAICS'** – allows a single or multiple NAICS industry codes to be applied to restrict which Vendor pins will be shown based on the Vendor's primary NAICS code.

'Vendor Type' – allows only Vendors that are 'Prime', or 'Sub' to be shown. Alternatively, 'Both' will only show pins for Vendors that serve as both Prime and Sub vendors.

**'Net DOD \$ Categories'** – will restrict the Vendor pins displayed to only those Vendors that have received DOD spending within a certain dollar range. By selecting only one, or a few of these Categories, the number of pins will be less than if all Categories are selected.

**'Small Businesses Only'** – will restrict the pins on the Map to only display those Vendors that have been determined to be small businesses by a contracting officer.

(? This button at the top of the Filter Panel provides an overview of all button and selection box elements in the panel.

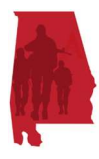

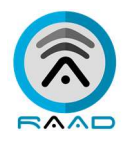

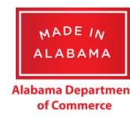

#### Help

- . Net DoD: Total prime contract obligations by place of performance for the geographic area for the most recent annual period smoothed by period of performance plus reported subcontract amounts over the same period within the same place of performance area minus reported subcontract amounts over the same period where the place of performance is outside of the geographic area. . Prime: Total prime contract obligations by place of performance for the geographic area for the most recent annual period smoothed by period of performance. . Sub-In: Reported subcontract amounts for the most recent annual period where the place of performance is inside the geographic area. . Sub-Out: Reported subcontract amounts for the most recent annual period where the place of performance is outside the geographic area.
- . Net Jobs: Estimated jobs for the "Prime" field plus "Sub-In" minus "Sub-Out" based on job multipliers by NAICS code at the county, MSA, or state level.
- . Small Business Only: Contractors determined to be a small business by the contracting officer on the most recent contract action during the most recent annual period.
- . Trend: Projected next annual period Net DoD amount by NAICS based on a 5 year linear regression calculation. Negative projected amounts are set to zero.

#### P Prime Vendor

**B** Both Prime and Sub Vendor

• Over \$1B

**Net DoD Tiers** 

- Between \$100M and \$1B
- Between \$10M and \$100M
- Between \$1M and \$10M
	- Under \$1M
- $\bullet$  Over 10% • Between 1% and 10%
- Between .1% and 1%

**DoD Dependency Tiers** 

- 
- Between .01% and .1%
- · Under .01%

#### **Vendor DoD Categories** • Over \$100M

- Between \$10M and \$100M
- Between \$1M and \$10M
- Between \$100K and \$1M · Under \$100K

#### Geography

S Sub Vendor

This button toggles between MSA boundary display on the Map, and County display on the Map. 'MSA' is the default Map display.

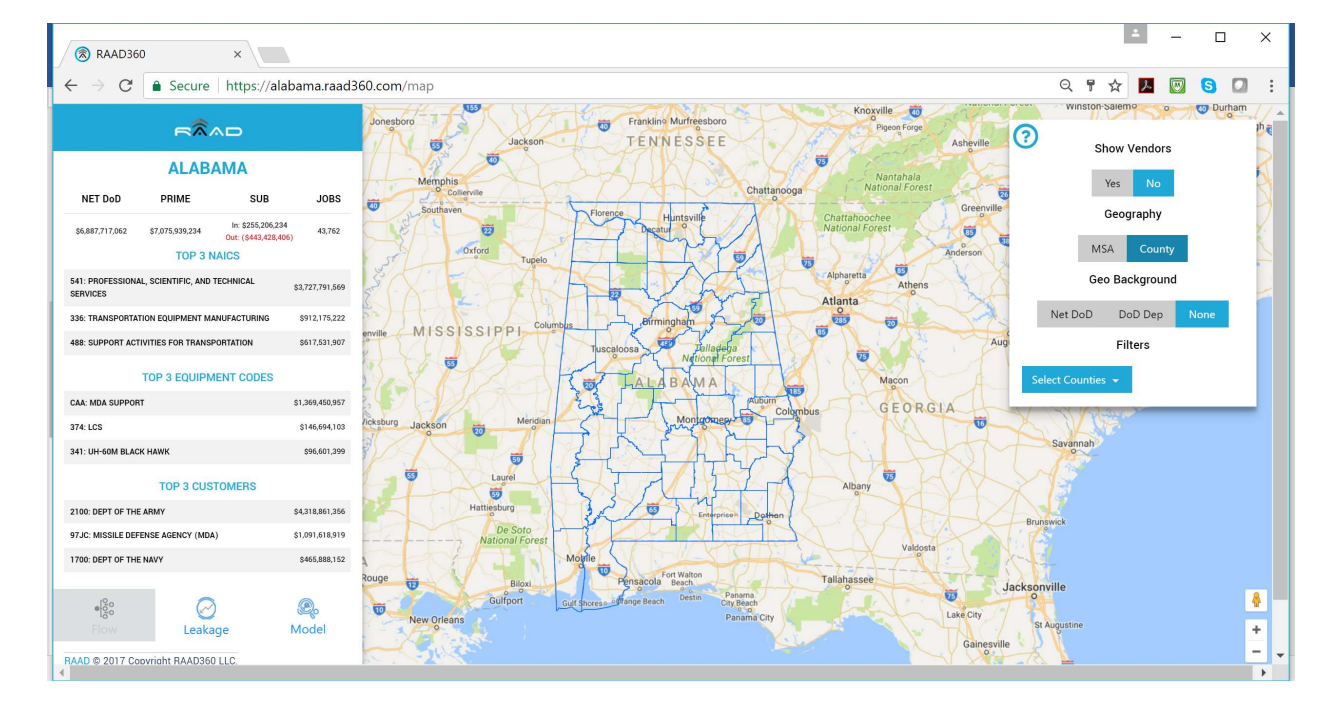

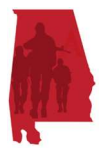

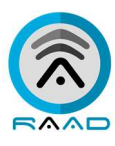

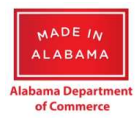

#### Geo Background

These buttons will change the color shading of the MSAs or Counties. 'None' is the default Map display.

Net DoD – this categorizes (and color-shades) the MSAs or counties based on the total DoD spending level of each municipality.

**DoD Dep** – this categorizes (and color-shades) the MSAs or counties based on the percentage of Net DoD jobs to total employment within the municipality.

### Flow Visualization

This visualization shows the 1st tier subcontractors reported by primes as they relate to the selected geographic area (County or MSA) by place of performance.

Note: this Flow visualization is not available for Alabama at the State-level, due to data volume and the unreadability of the resulting visualization. To use this button, you must have used the Filter Panel to restrict to either a single MSA or County.

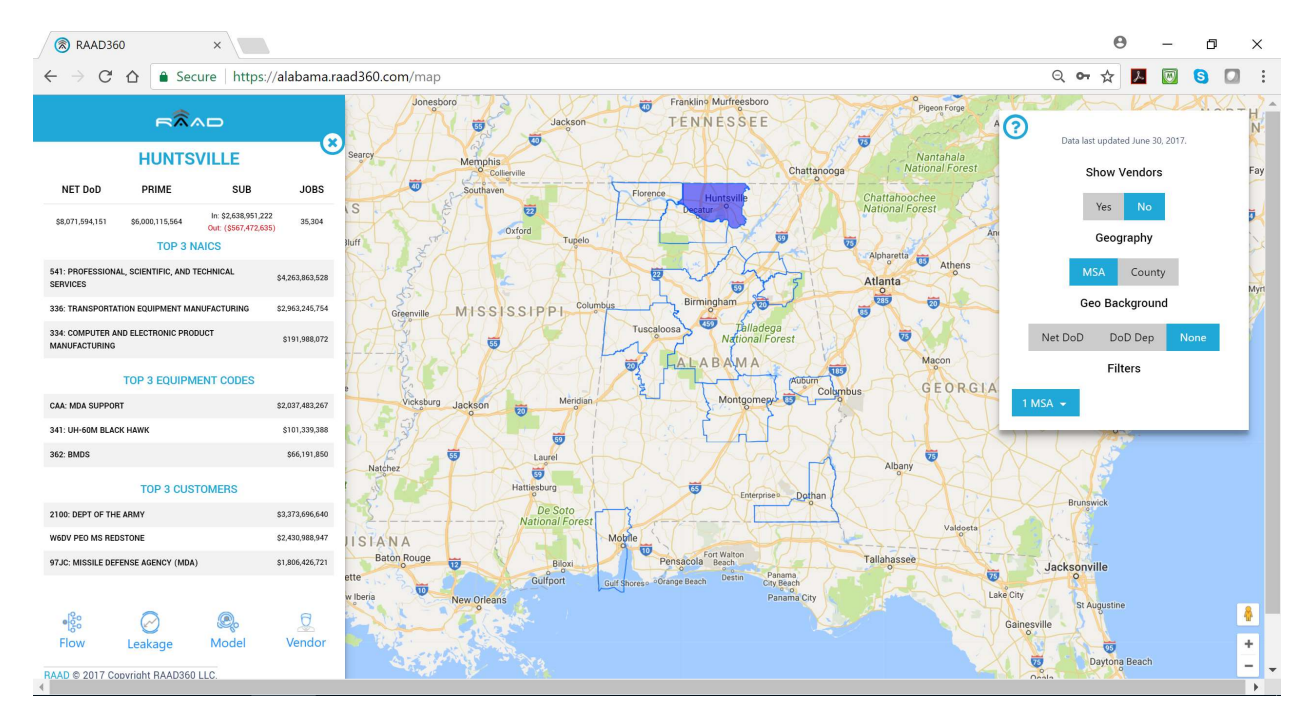

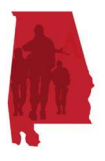

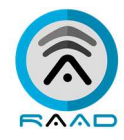

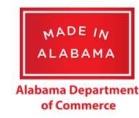

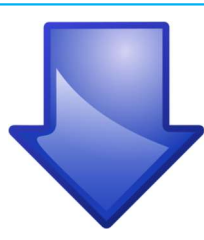

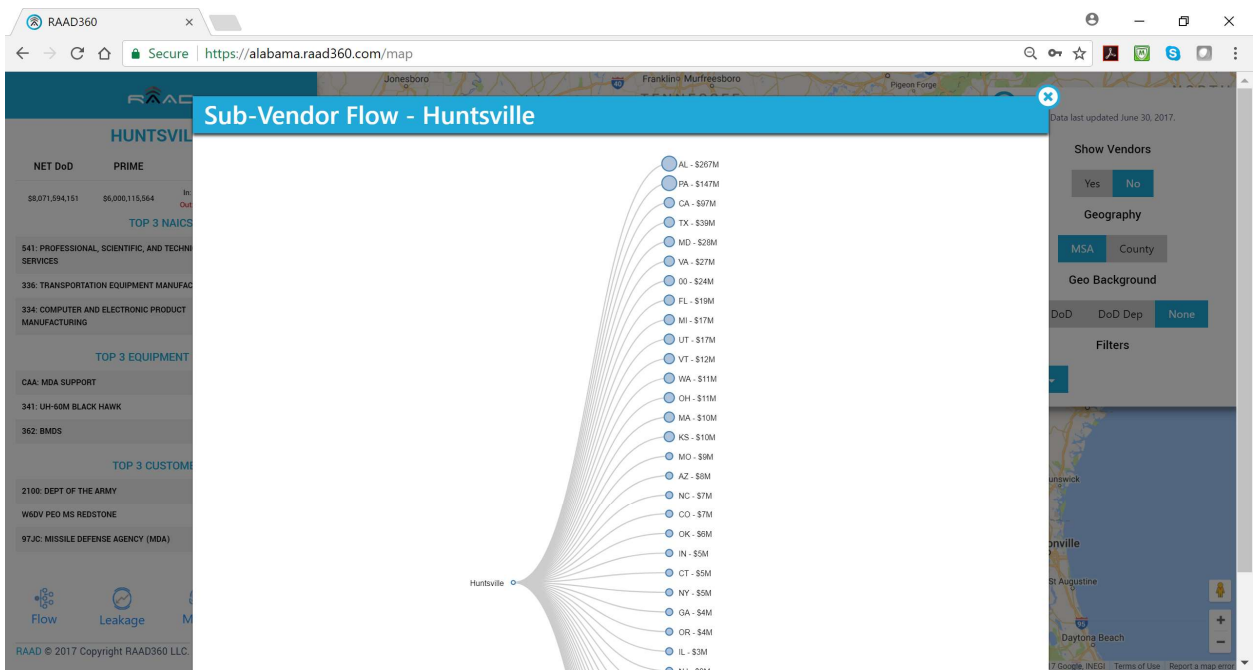

The resulting Flow visualization shows the selected MSA or County at the leftmost node in the hierarchy. The next node level contains the U.S. States that have received subcontracts from primes representing a flow into or out of the selected MSA or County. Non-Alabama state nodes include total dollars flowing from primes within the selected MSA/County to subcontractors with a place of performance outside of the State of Alabama. The Alabama state node includes the following total dollars flows:

- From primes located outside of the State of Alabama to subcontractors within the selected MSA/County
- From primes located outside of the selected MSA/County, but within Alabama to subcontractors within the selected MSA/County
- From primes inside the selected MSA/County to subcontractors within the selected MSA/County

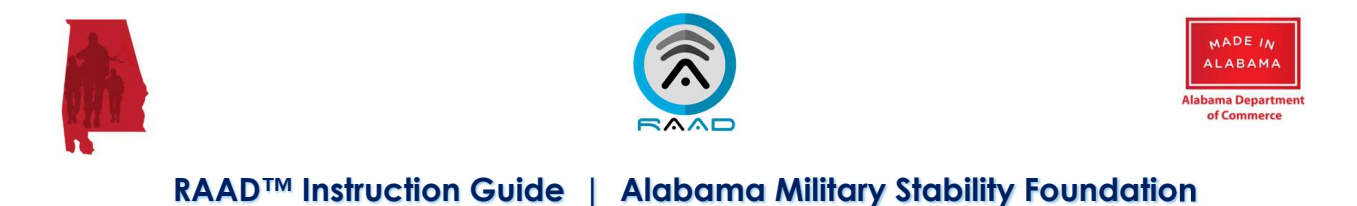

#### In-MSA/County Funding Flow

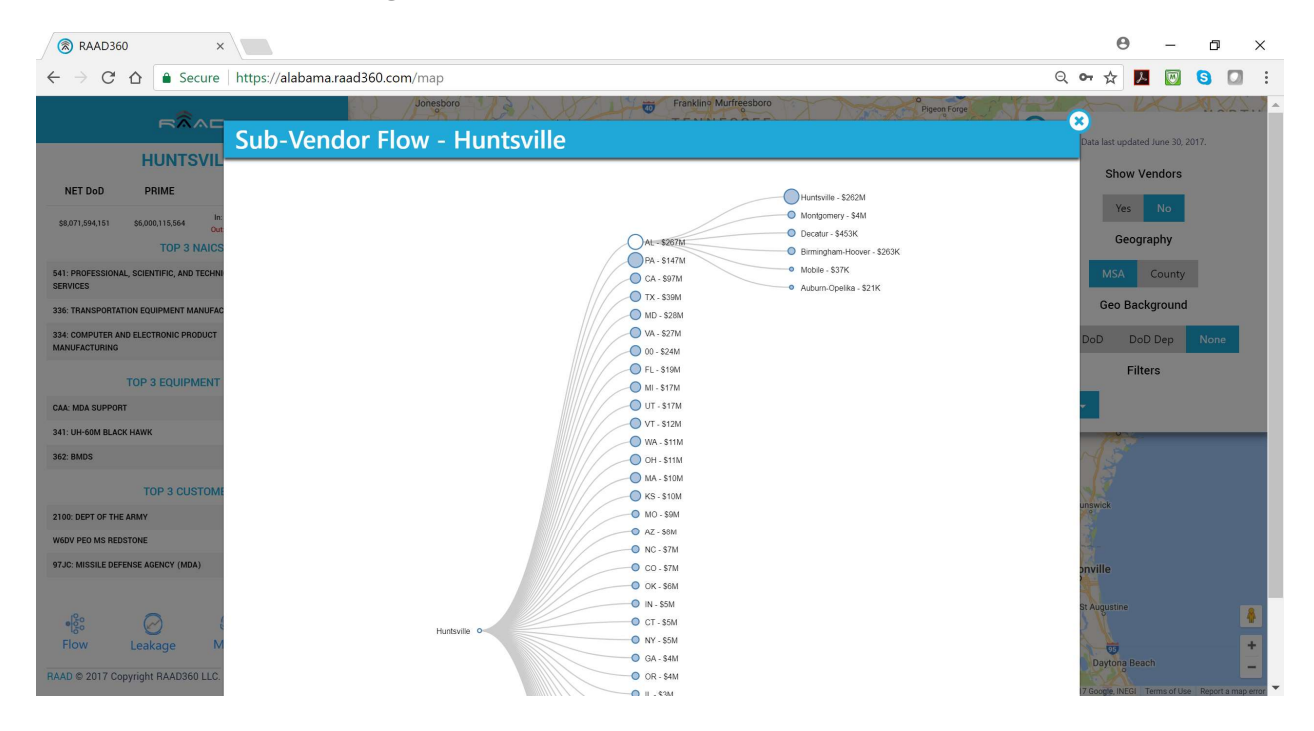

Within the Alabama node the next node level provides the MSAs or Counties within Alabama that contain Vendors that have received subcontracts based on place of performance.

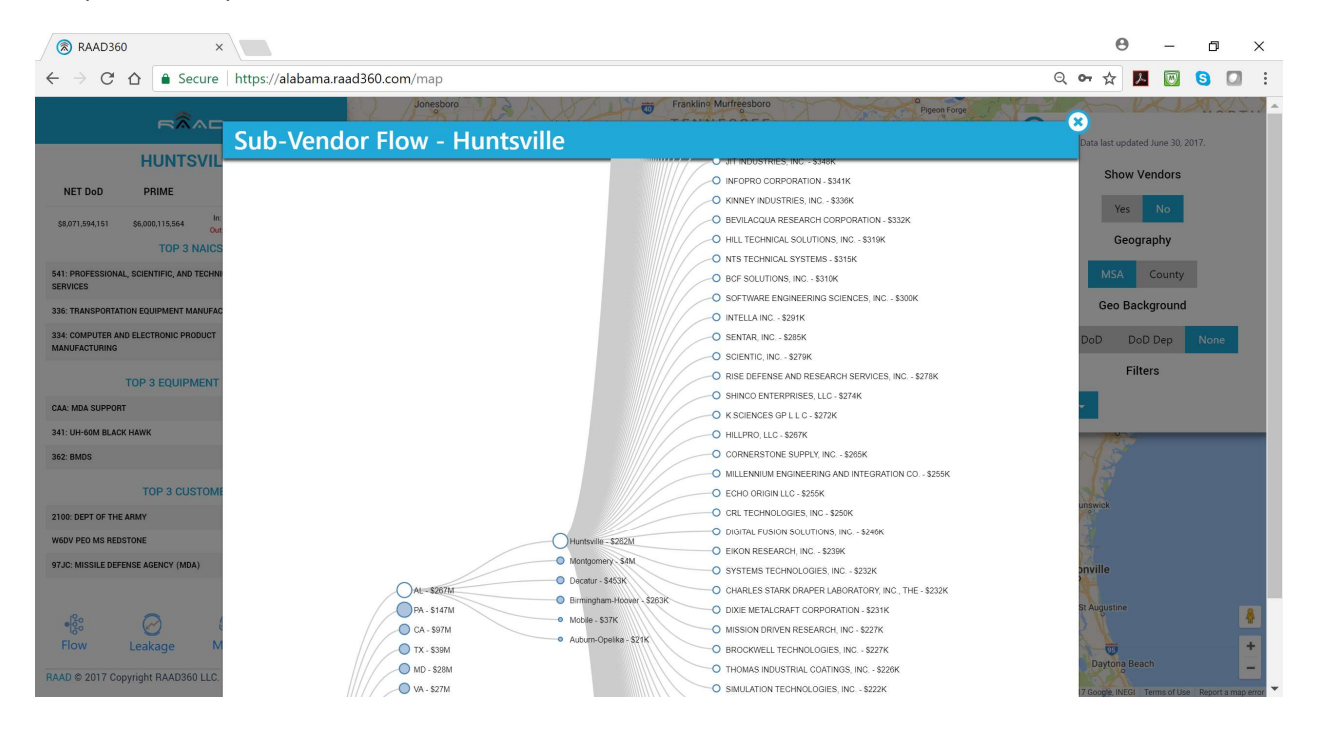

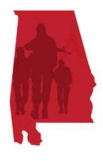

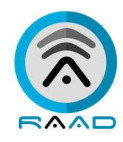

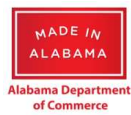

The next (and final) node level under Alabama is the list of Vendors which received DoD subcontracts with a place of performance within the selected MSA/County, sorted in descending order of total subcontract value received by the Vendor.

#### In-State (outside MSA/County) Funding Flow

Within the 'AL' State node, but under other MSAs/Counties than the selected MSA/County node, is the list of Vendors which received DoD subcontracts with a place of performance outside the selected MSA/County, but within Alabama.

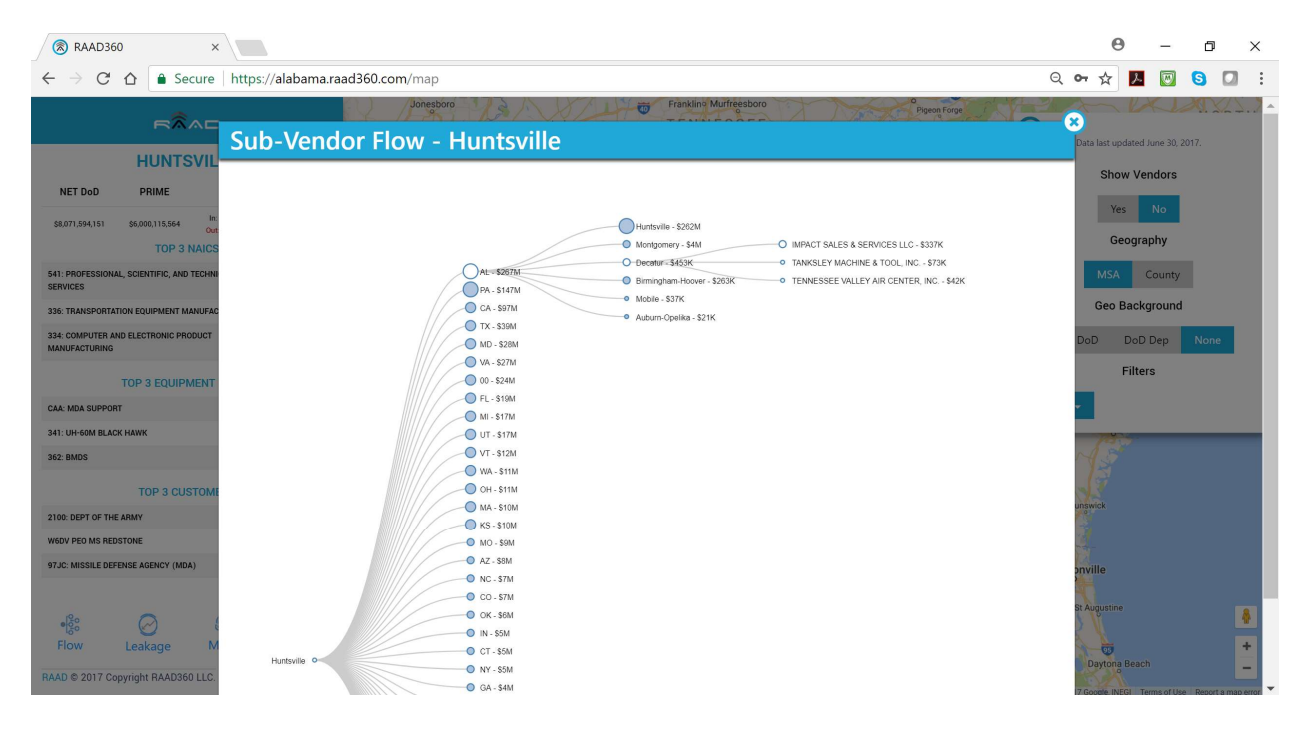

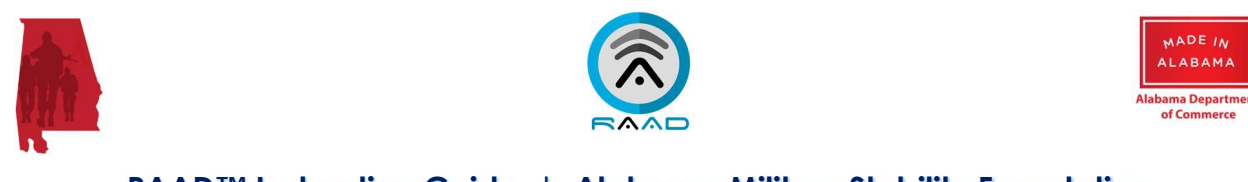

#### Outside of State Funding Flow

By clicking on any non-'AL' State in the Flow Visualization, you will now see the Vendors in other U.S. States that have received subcontracts from primes located within the selected MSA/County.

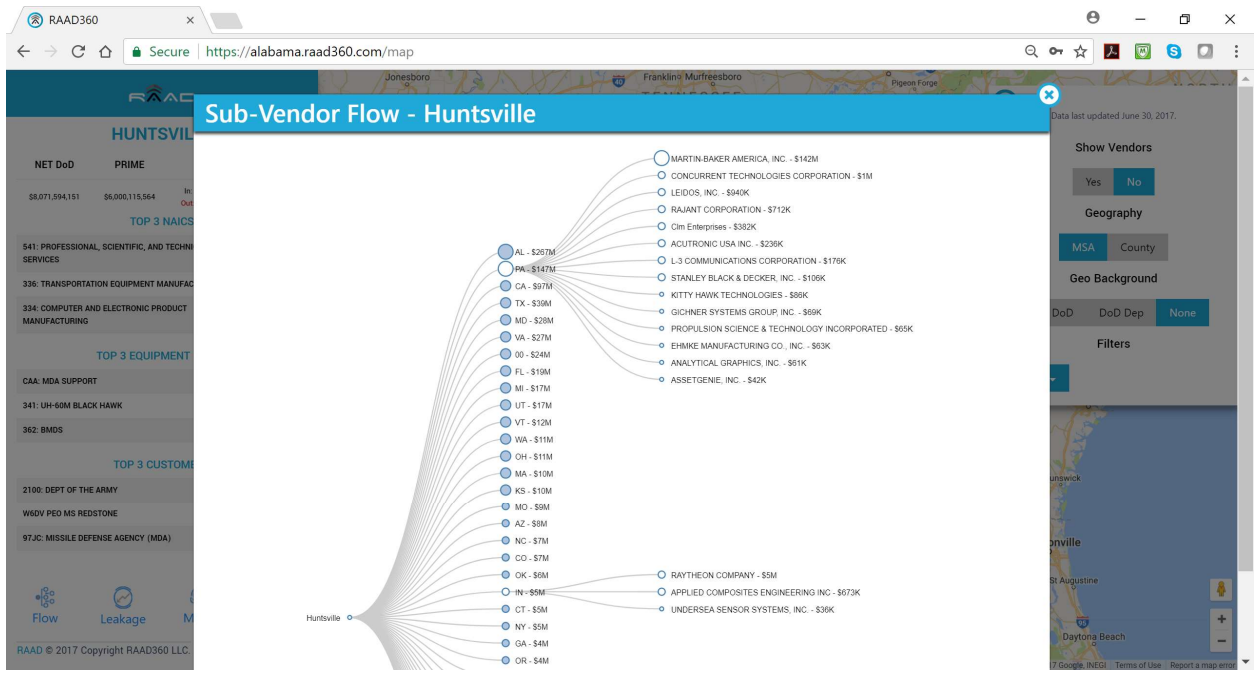

To leave the Flow Visualization, or any of the pop-up visualizations, and to return to the full Map view, click on the 'x' button at the top right of the visualization window frame.

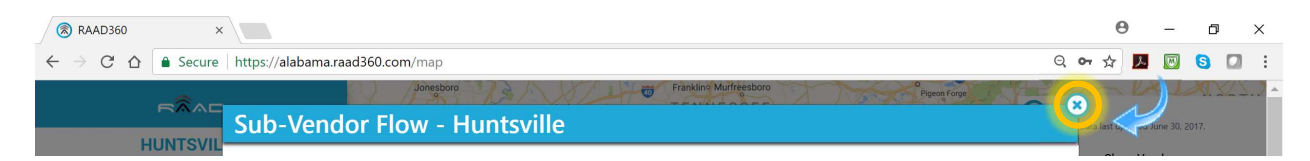

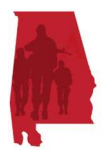

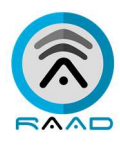

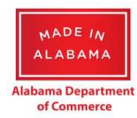

### Leakage Report

The "Leakage" Report is designed to show the flow of subcontract dollars leaving the State, and flowing to Vendors outside of the State. The Leakage Report may be executed at the State, MSA, or County level, to reflect the data relevant to that level.

The Leakage table contains information about subcontract dollars that are flowing outside of the State of Alabama, shown by: NAICS Code and Name, Customer (source of the DoD funds), the Company (vendor receiving the DoD subcontracts), State (based on the Vendor's reported place of performance), Leakage (the total subcontract dollars awarded to that Vendor), and the Jobs Lost (based on job multipliers by NAICS for the State of Alabama ).

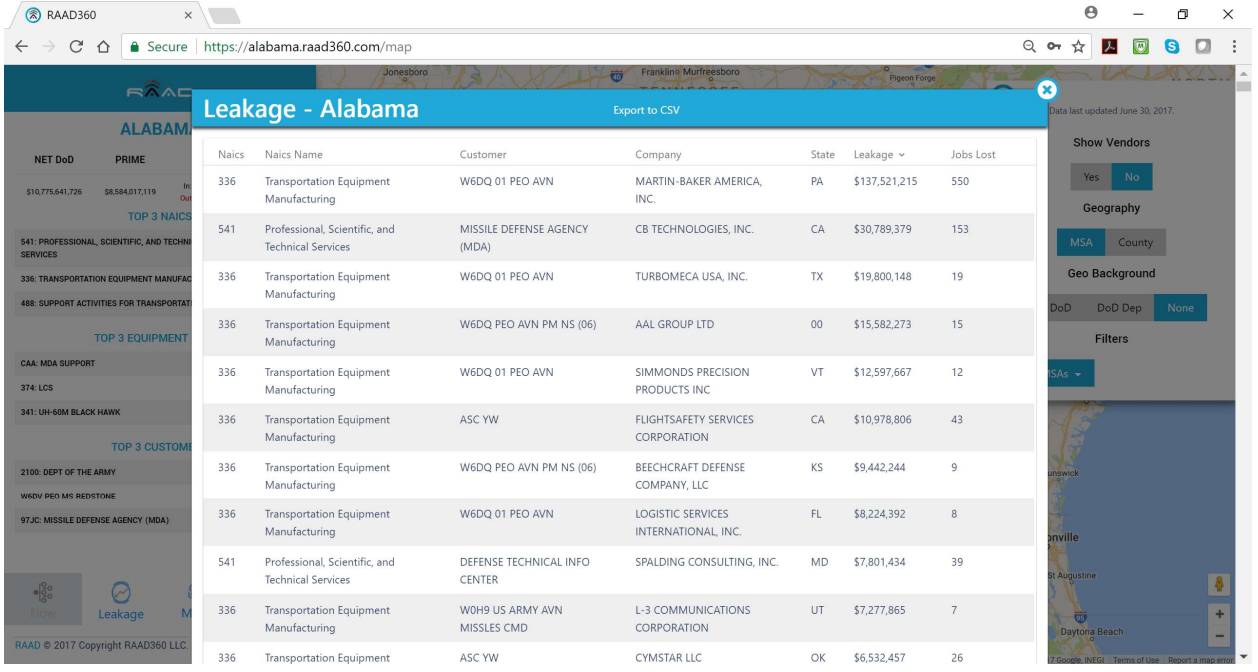

The report data is sortable by column – the default sort is descending on the 'Leakage' amount column. By clicking again on the sort column, you may change from descending to ascending.

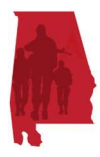

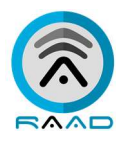

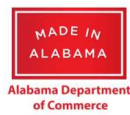

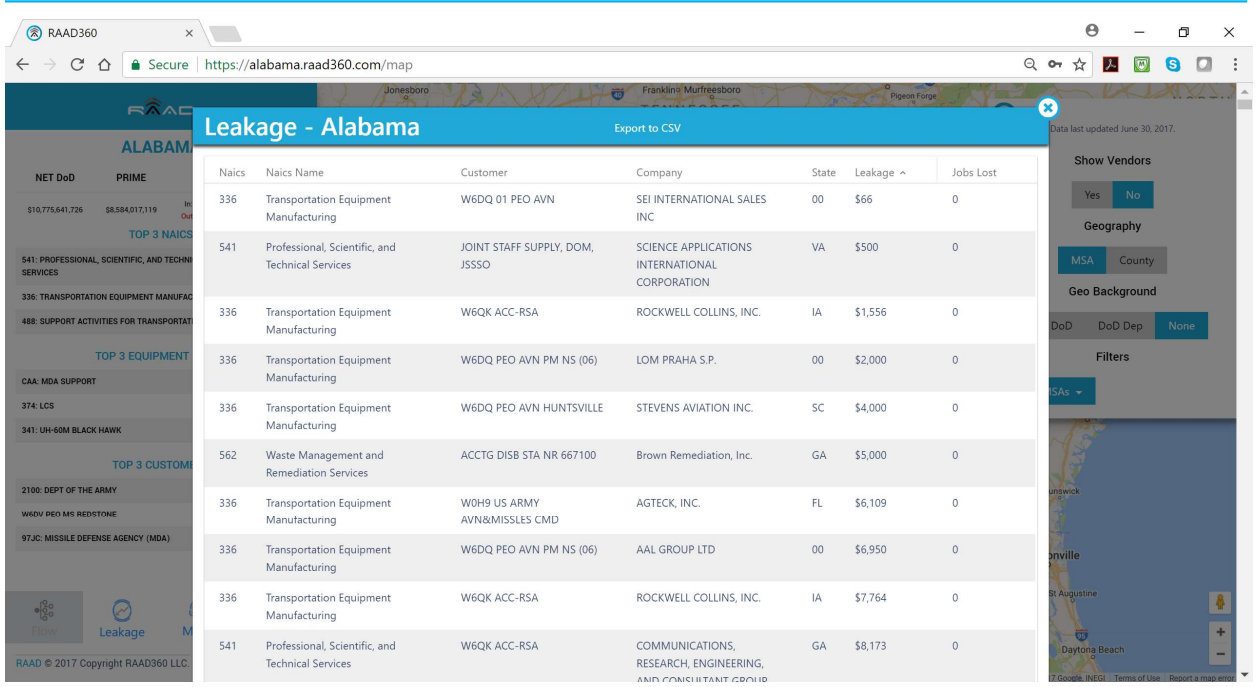

You may click on any other column to make it the sort target, and may click on it to switch from descending to ascending and back again.

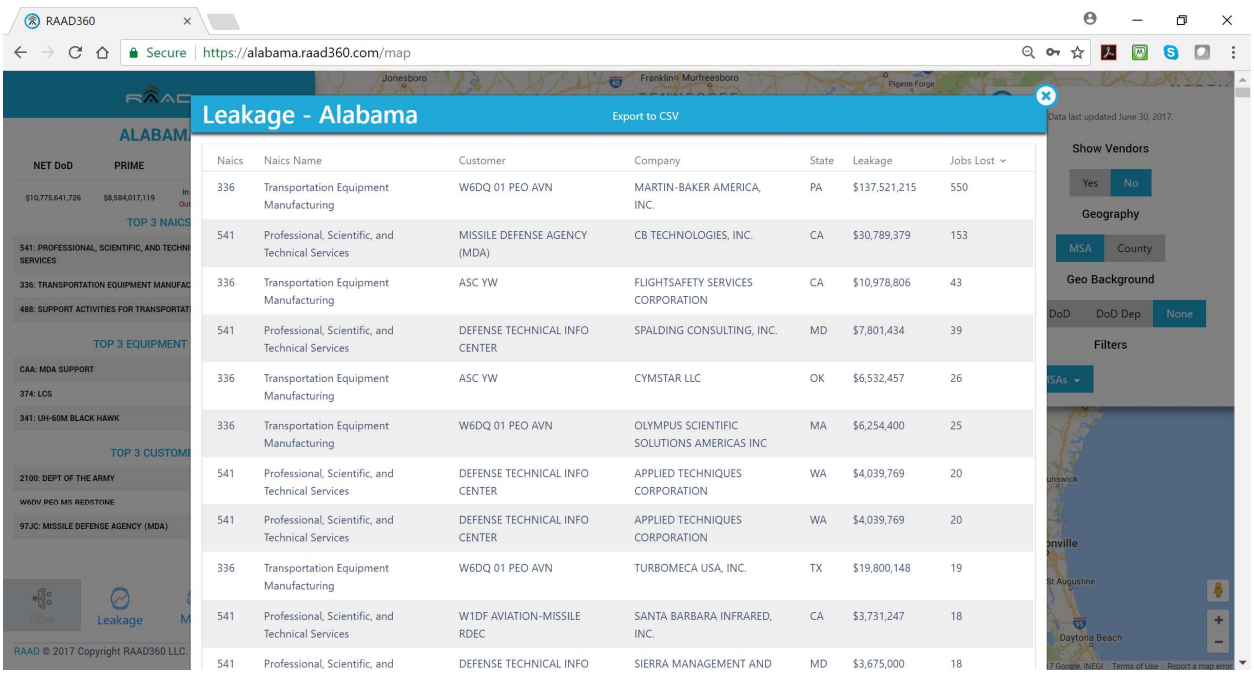

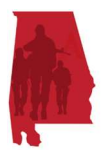

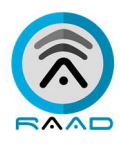

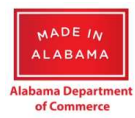

### Economic Modeling

The third button-based function in the Data Panel is the 'Model'. This function enables the user to make spending & job impact projections based on projected change in spend or jobs by NAICS. The same function may be performed as a flat percentage allocated at the State, MSA, or County level, proportionally distributed across the NAICS industry codes reflecting net DoD dollars in that municipality.

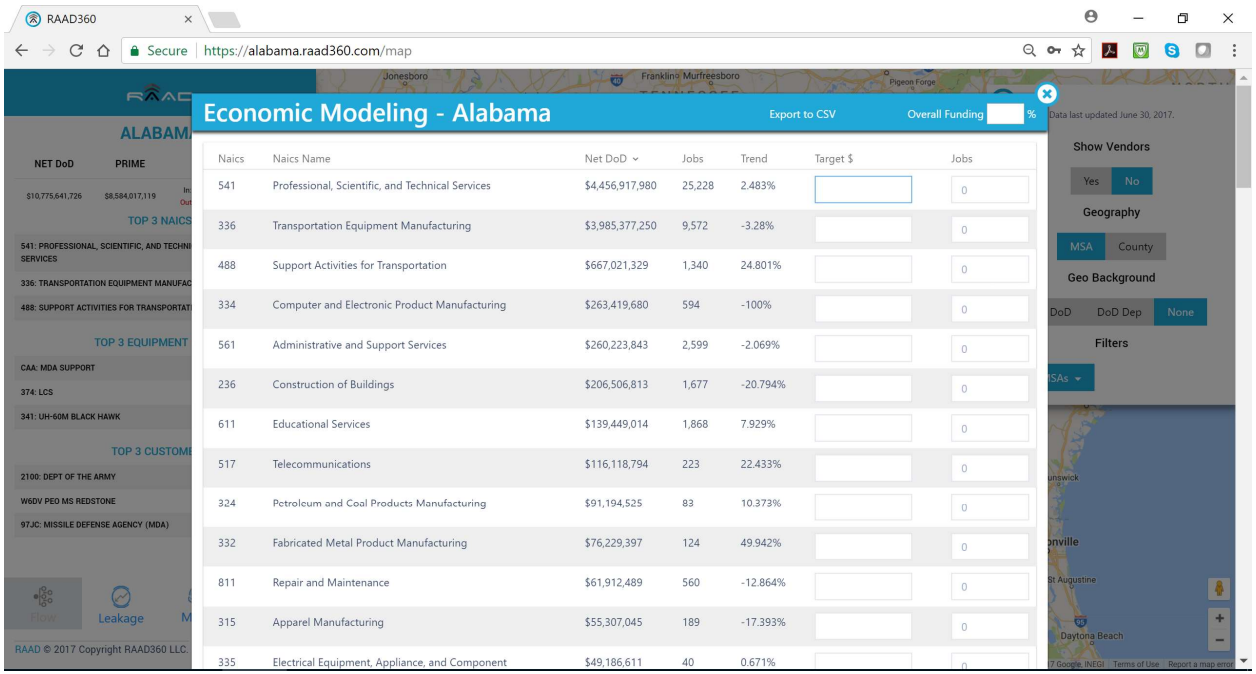

The initial launch state for the Economic Modeling function does not have any projections.

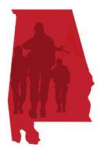

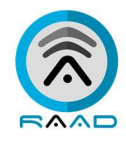

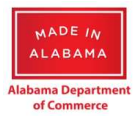

By adding in a value for 'Target \$' in a NAICS code row (or multiple), the system will calculate the resulting projected impact on the number of jobs for the NAICS code(s).

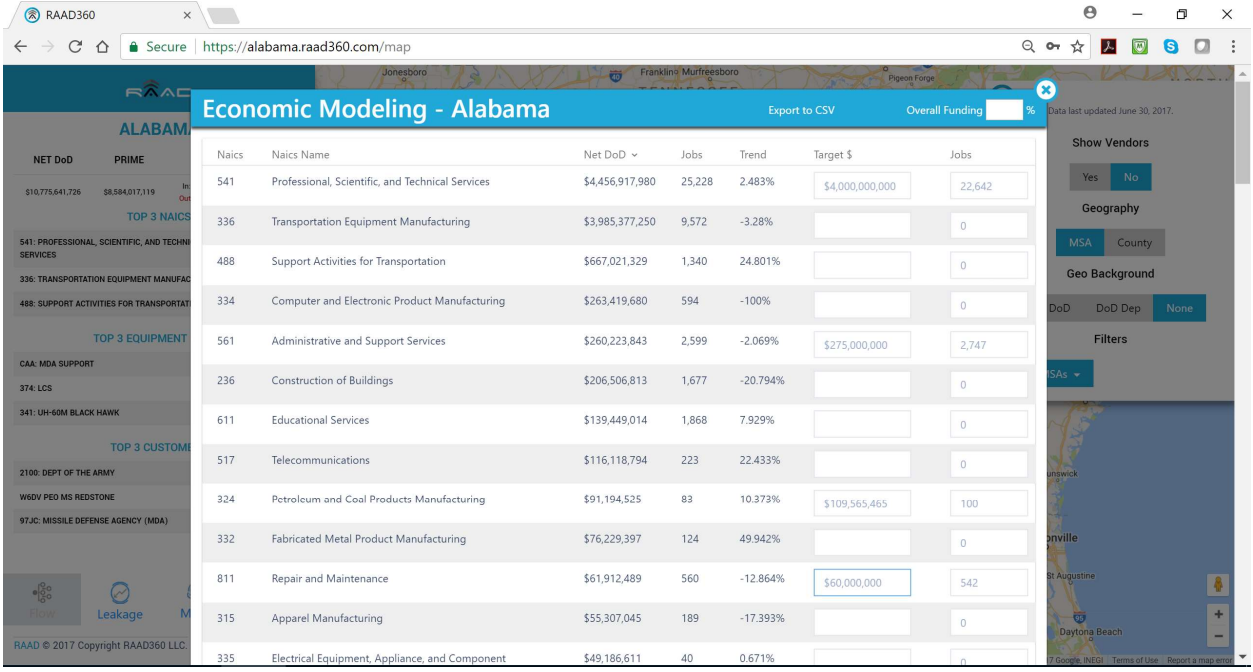

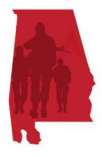

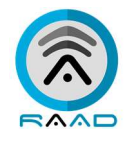

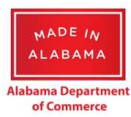

If you enter a fixed percentage in the open box in the top right corner, that will overwrite and calculate the percentage adjustment in all of the NAICS code & respective number of jobs.

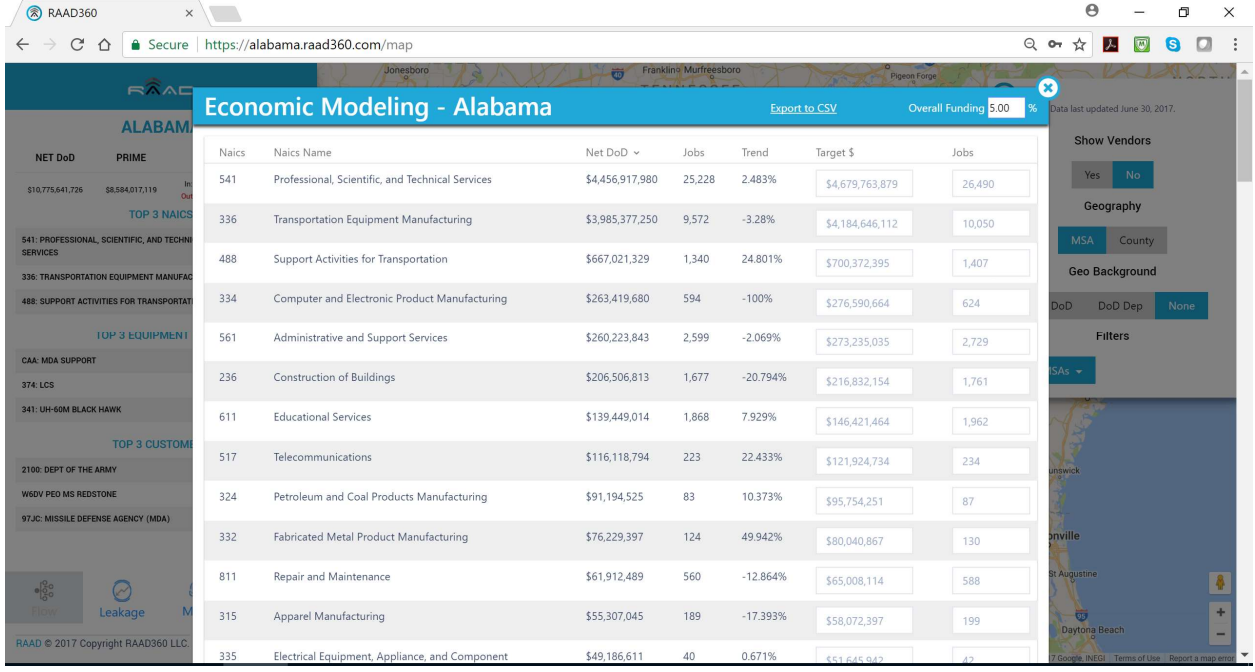

A '-' in front of the fixed percentage value will reflect a percentage decrease for all NAICS codes in the municipality.

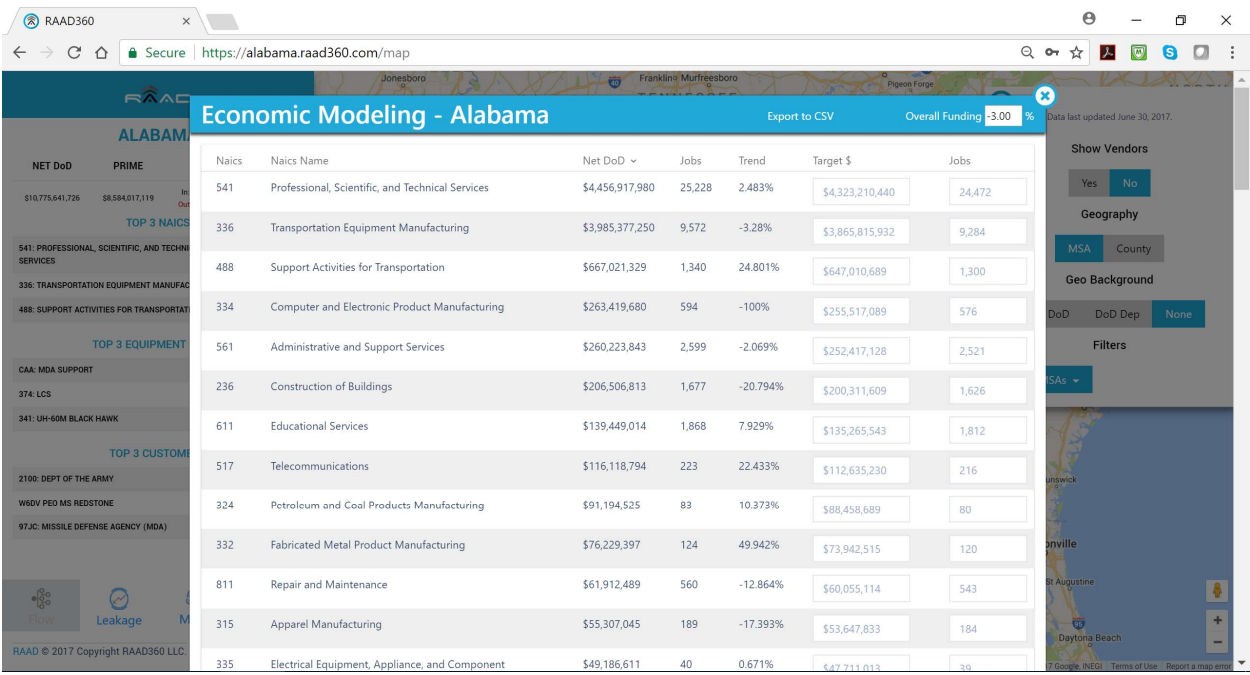

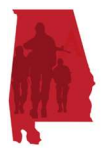

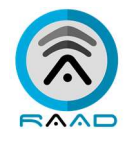

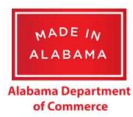

You may also use fractional percentage points, up to a precision level of eight places (e.g. -3.52679459) – before the reflections will stop in the projected adjustments to the NAICS values.

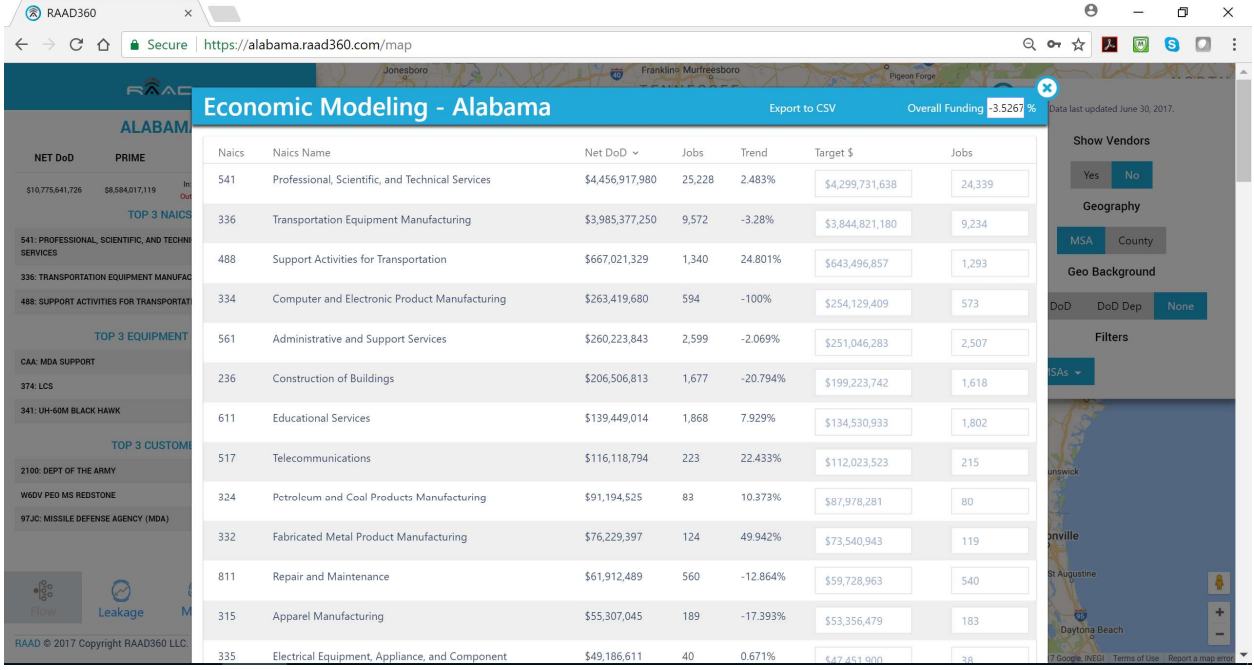

### Vendor

The fourth button-based function in the Data Panel is the 'Vendor' list report. This function enables the user to view the full list of all Vendors at the State, MSA, or County levels. The list report shows address details, Vendor Type, primary NAICS code, and Net DoD funding allocated to that Vendor in the current funding period. The same sorting and data export functions are available in this report as exist in the other functional reports.

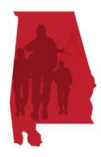

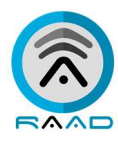

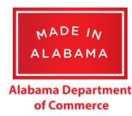

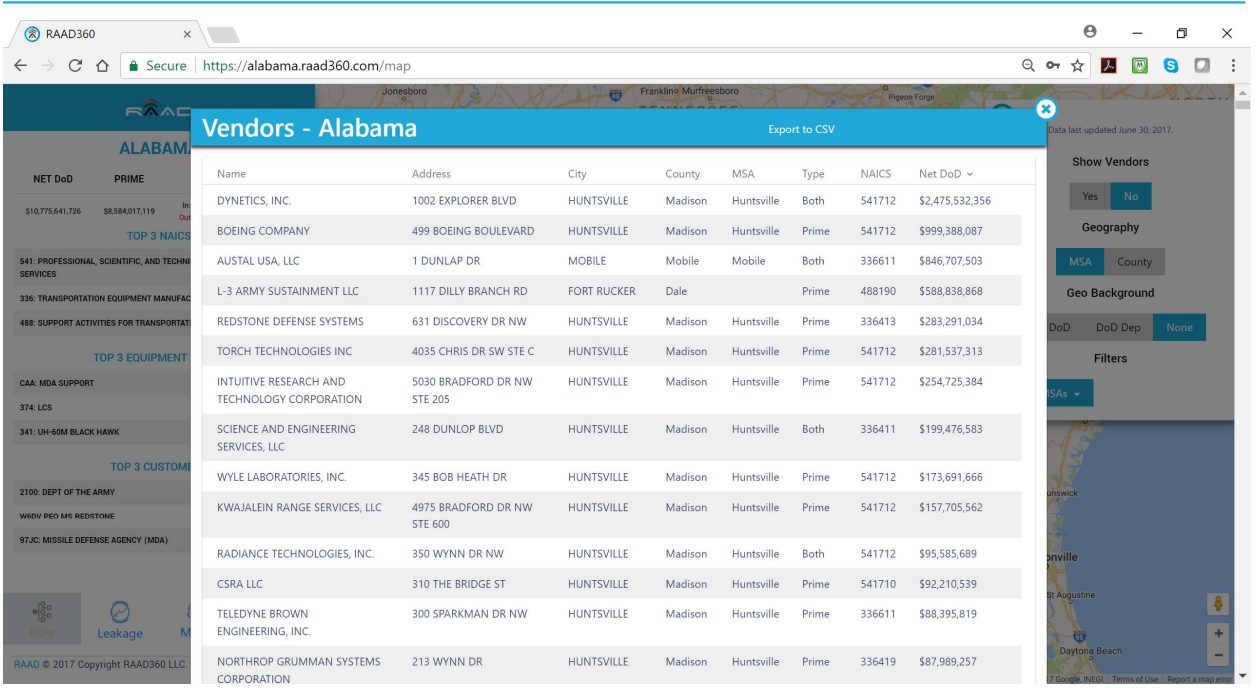

## Data Export

From any of the Leakage, Modeling, or Vendor reporting functions, you may generate an export of the displayed data into Comma-Separated Value (CSV) format for use in other external applications.

By clicking on the 'Export to CSV' link at the top of the report window, you will see that the system is downloading the data to your local machine.

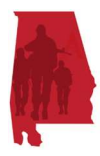

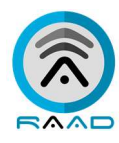

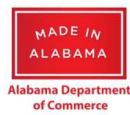

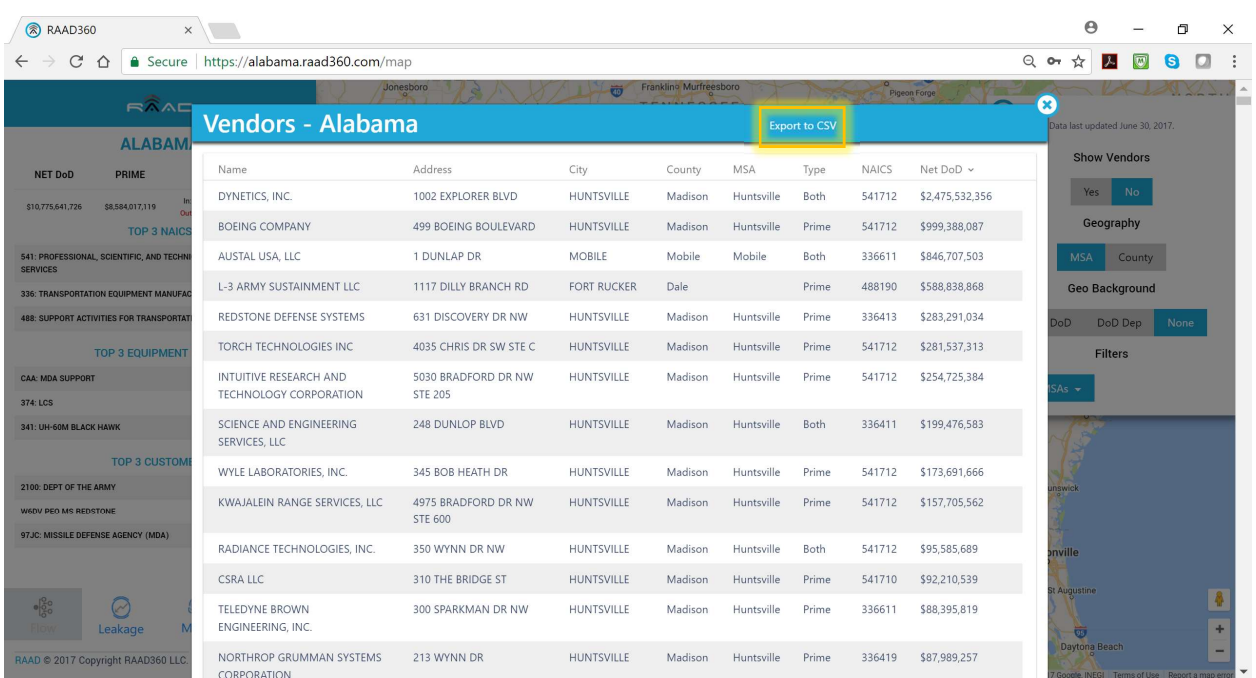

#### You may then open the file for review, or to save to the local machine.

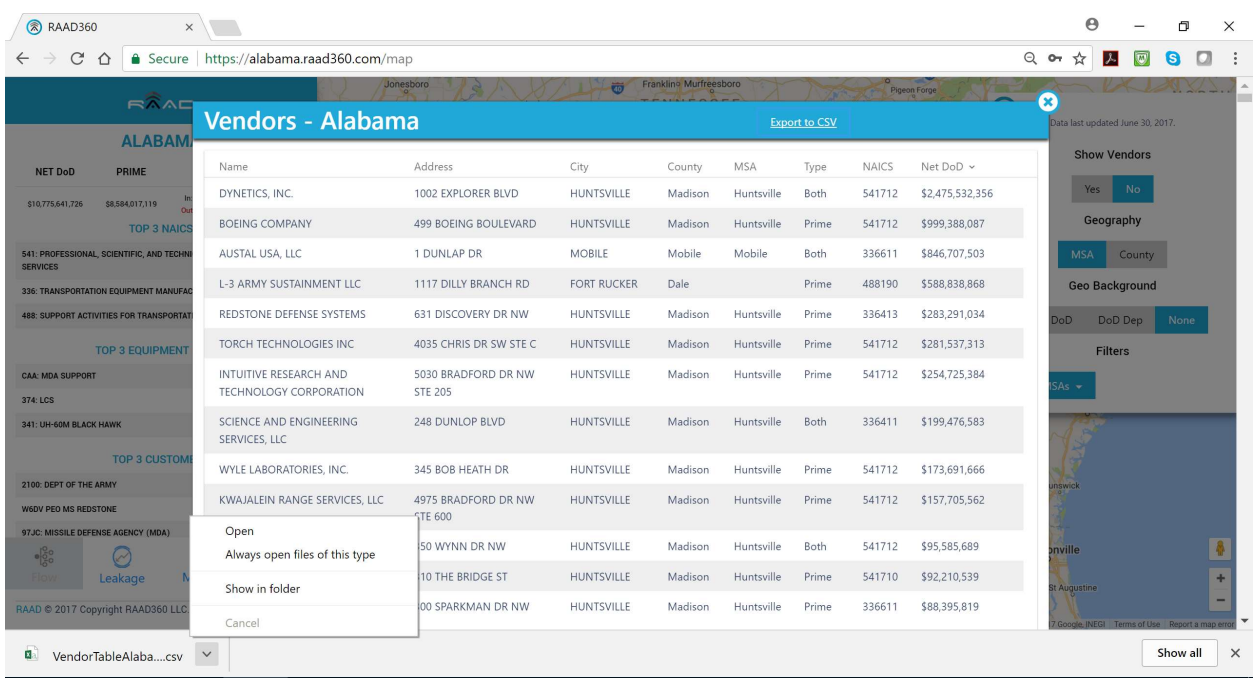

The data is then opened into an Excel spreadsheet, with the document title defaulting to the header of the on-screen report window (e.g. 'Vendors – Alabama').

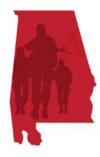

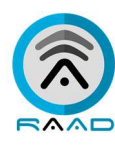

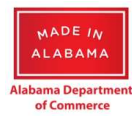

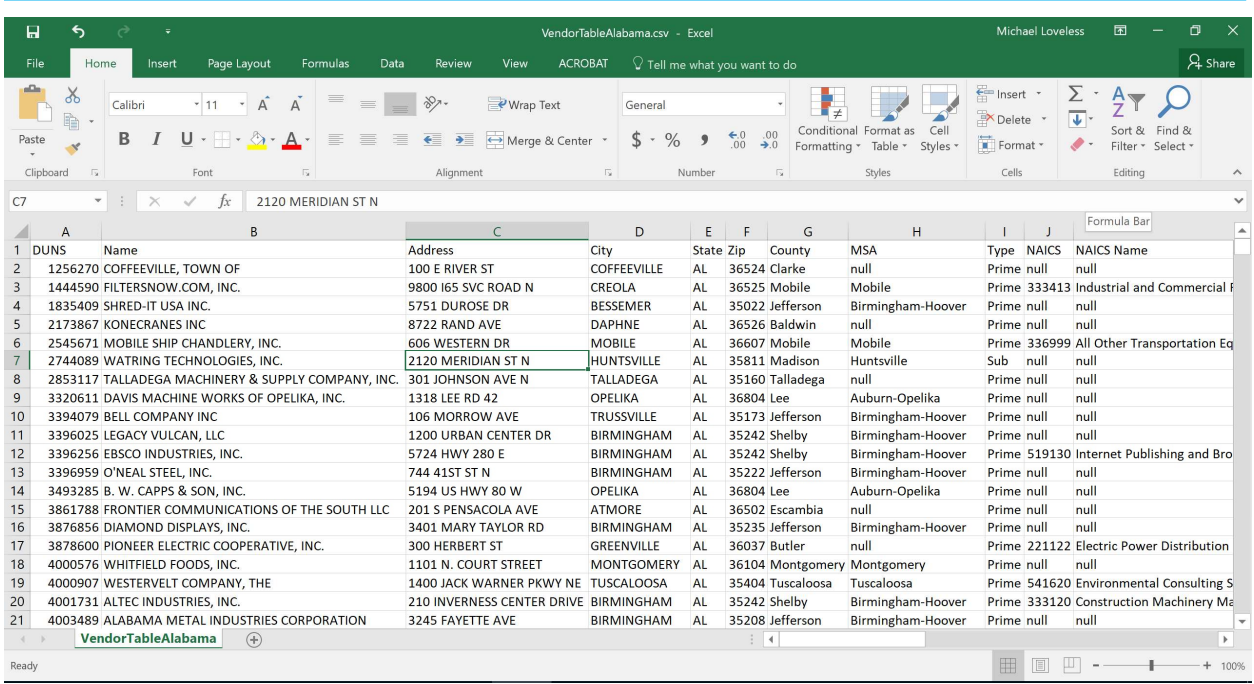

### The same occurs from both the Leakage and Model button functions.

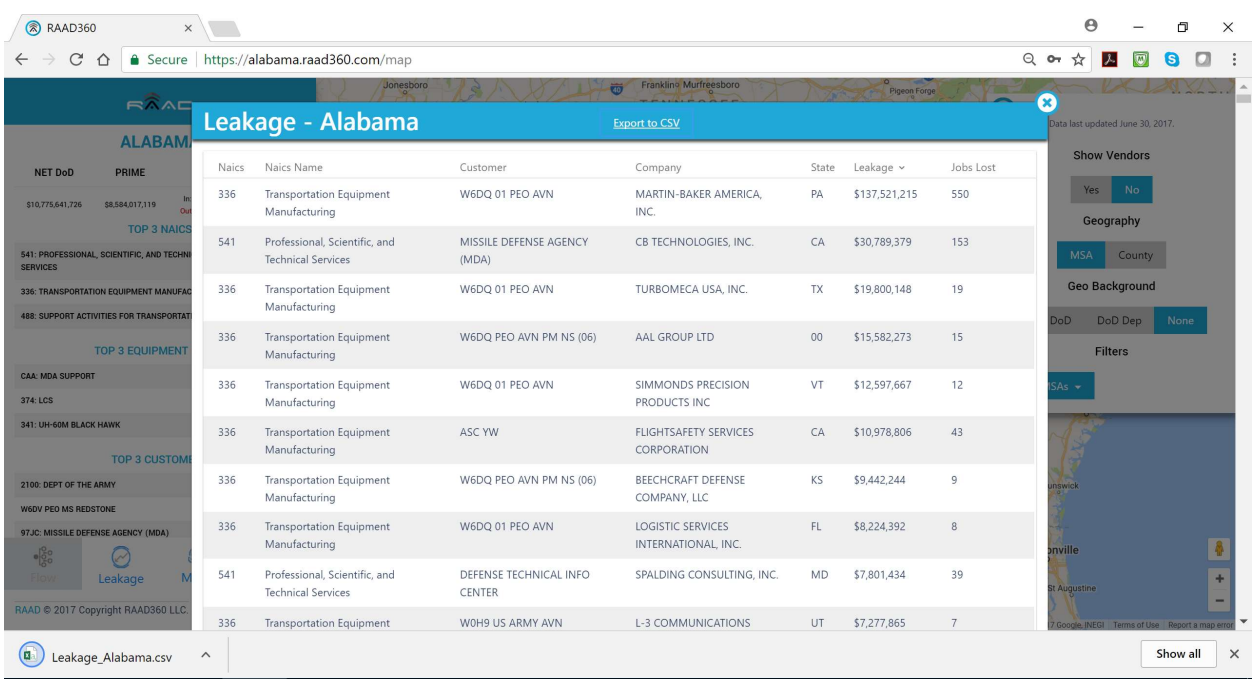

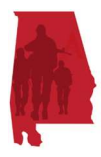

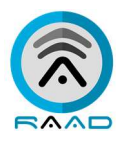

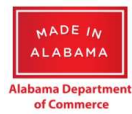

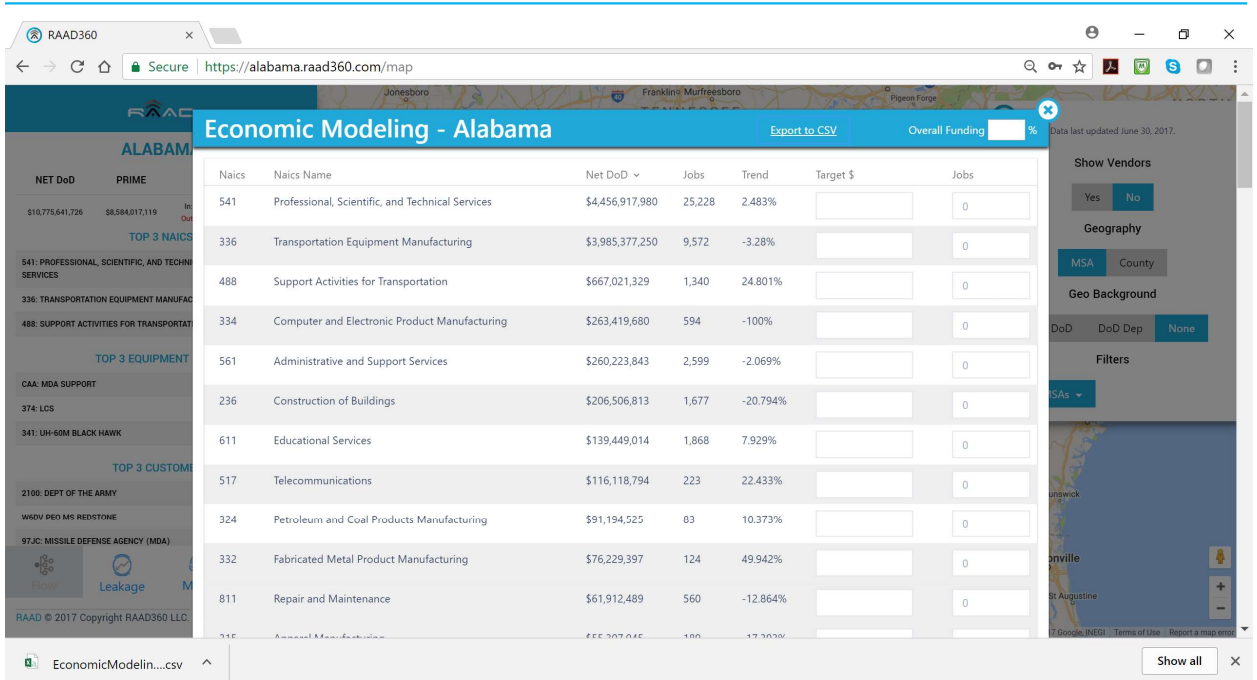

# Logging Out

Logging out is as simple as closing your browser.

Upon re-accessing the MSF RAAD™ link, you will be required to login again with your registered user e-mail address and password.